# ОБЩИЕ СВЕДЕНИЯ О СИСТЕМЕ

Данная информация предназначена для системного администратора или менеджера, который создает этикетки с указанием информации о сроке годности для система.

система включают в себя:

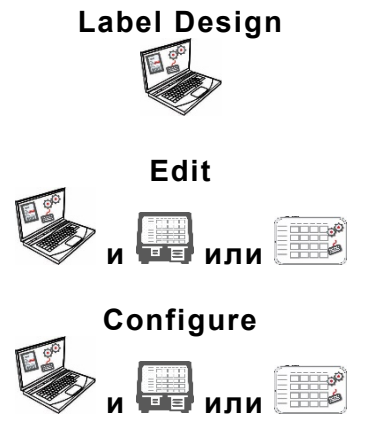

**Label Design** Приложение на ПК для создания новых пользовательских форматов или изменения стандартных форматов.

> Приложение предназначено для создания файлов данных продуктов, партий, таймеров, управления мультимедийными файлами и добавления пользовательских форматов.

Приложение предназначено для ввода данных пользователей, адрес /логотип магазина, отправки / получения файлов, конфигурирования принтеров/планшеты или группы и сетевых настроек. Настраивайте принтеры для отправки / получения обновленных файлов данных или файлы конфигурации. Получайте файлы журналов, конфигурации и данных с ваших систем.

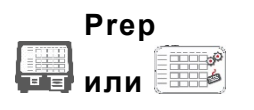

Системное приложение предназначено для печати этикеток с указанием информации о сроке годности, просмотра рецептов и воспроизведения видео.

## **Системные Требования**

Для установки и использования Edit, Configure и Label Designer ваш компьютер должен соответствовать следующим требованиям:

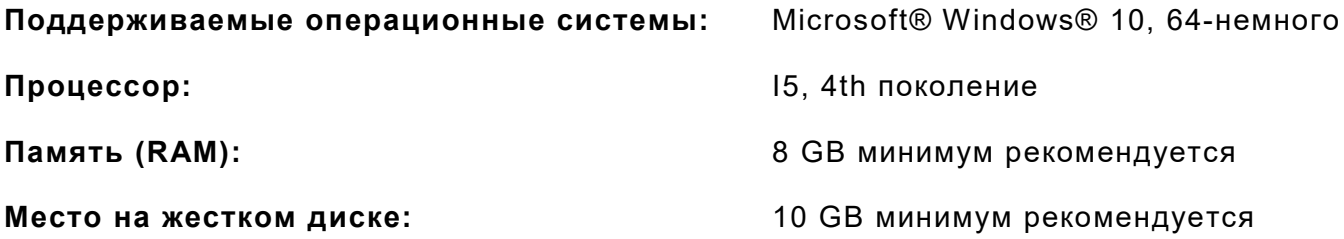

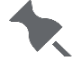

Некоторые комбинации компьютерного оборудования и версий операционных систем Windows® требуют, чтобы вы запускали эти приложения от имени администратора. Щелкните правой кнопкой мыши значок на рабочем столе и выберите «Запуск от имени администратора».

От менеджера или системного администратора требуется выполнить следующие действия, чтобы начать работу с система (а или b):

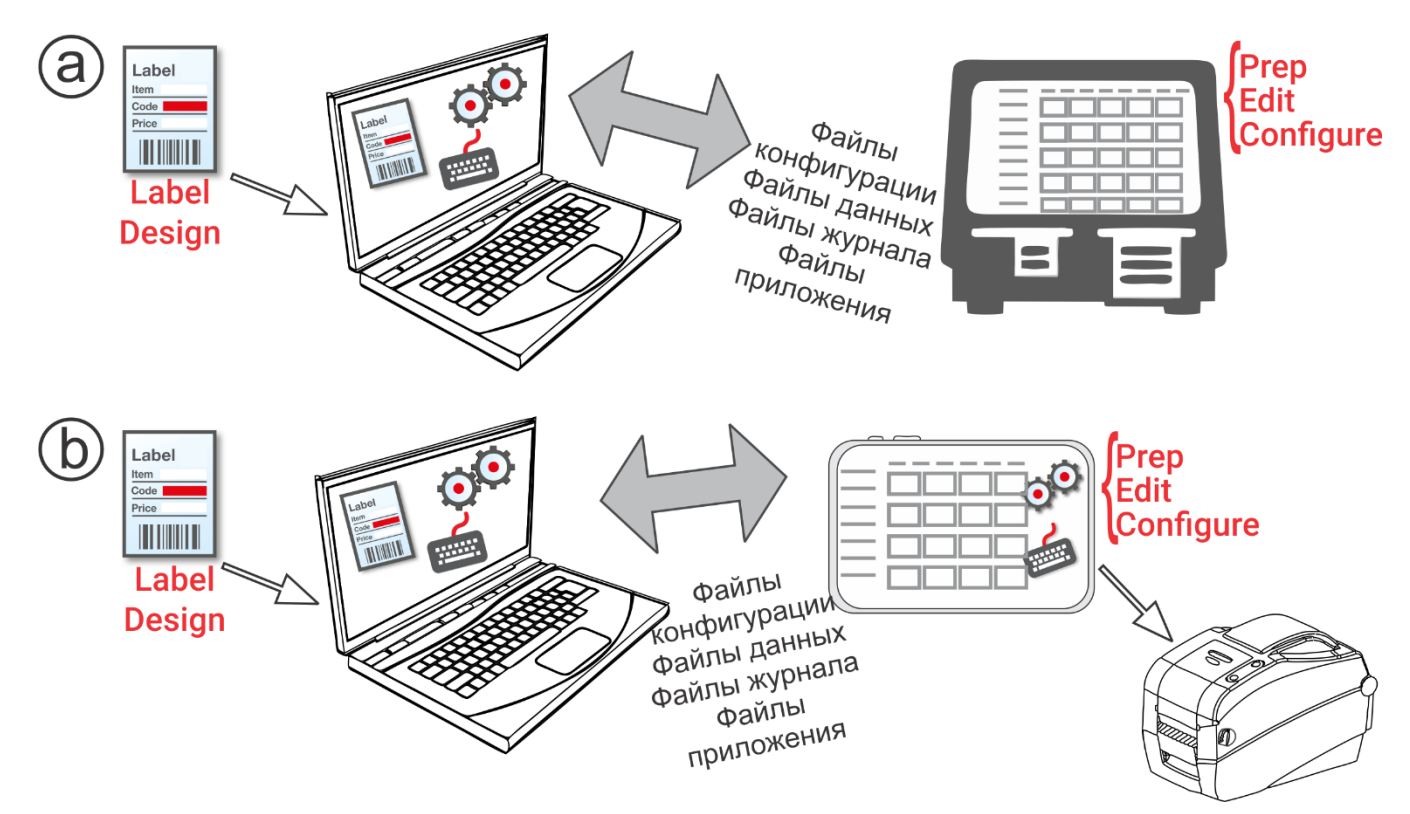

- 1. Установите приложения (Configure, Edit и Label Design) на свой компьютер. Для печати этикеток с фиксированными полями на другом языке установите приложение Configure & Edit для ПК на нужном языке.
- 2. Создайте файл данных с помощью Edit с необходимыми кнопками продуктов, партиями и таймерами. Если наши стандартные форматы не соответствуют вашим потребностям, используйте Label Design для создания собственного формата. Используйте Edit для добавления пользовательского формата и определения кнопок, использующих пользовательский формат Или стандартные форматы.
- 3. Настройте параметры принтера/планшет (включая WiFi и ЛВС), управляйте группами принтера/планшет и задать адрес/логотип магазина, создать пользователей и управлять их разрешениями с помощью Configure. Для планшетной системы выполните сопряжение принтера с помощью настроек Android™ Bluetooth® вашего планшета. Для планшетной системы выполните сопряжение принтера с помощью настроек Android ™ Bluetooth® планшета. Выберите модель 9442 (9442<sup>\*</sup> \*\*\*\*\*\*), затем введите PIN-код  $(0000).$
- 4. Отправляйте файлы принтер/планшет (или группа) с помощью Configure. Для передачи файлов на планшетную систему ваш планшет и ПК должны находиться в одной сети. Используйте настройки Android™ WiFi на вашем планшете для установления сетевого соединения.
- 5. Создавайте напоминания для ваших операторов с помощью Prep. Операторы используют Prep на принтере для печати этикеток с указанием информации о сроке годности, свежесть или другие виды этикеток.

## **Значки меню**

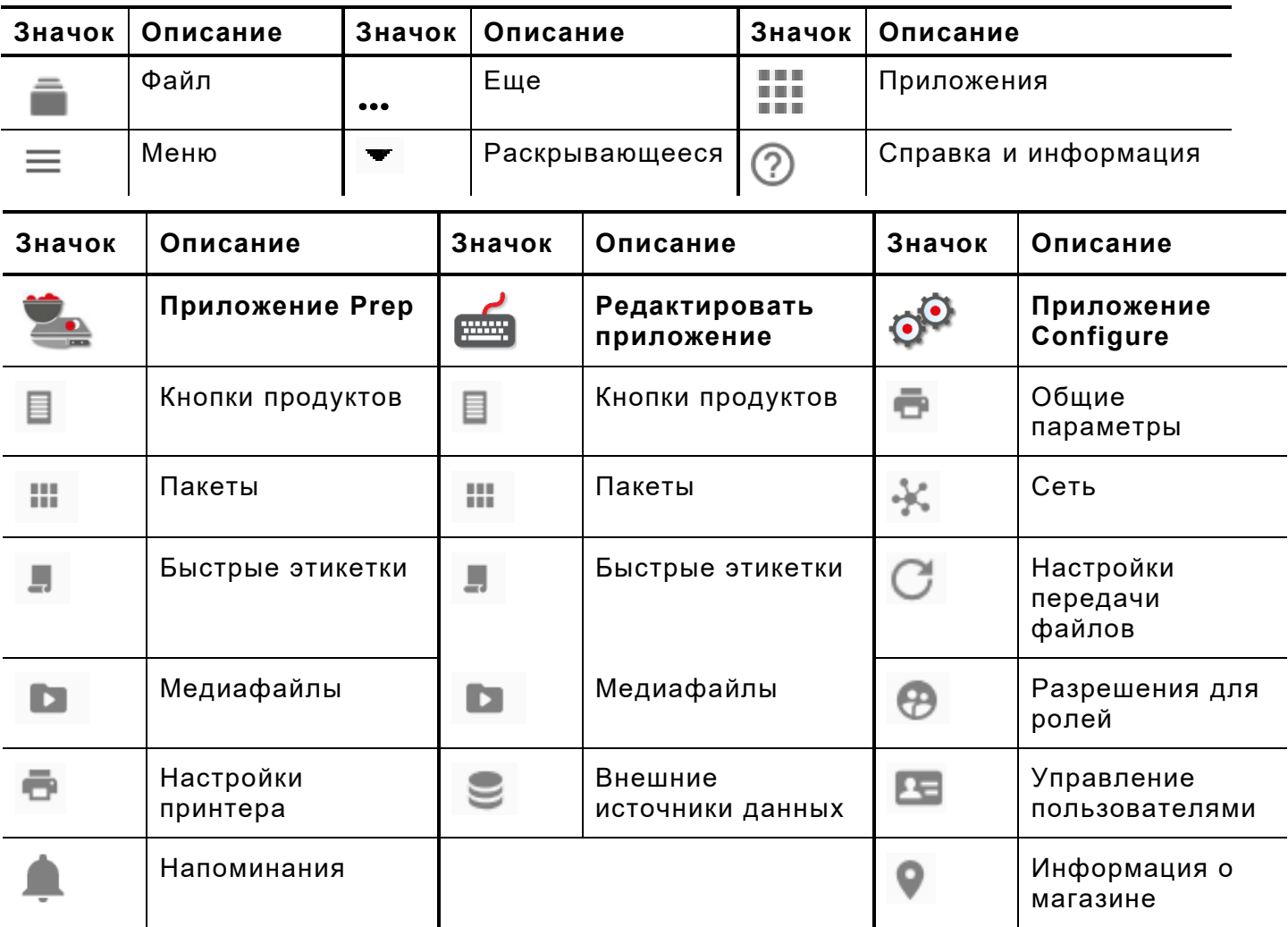

#### **О пользователях системы**

Существует три типа пользователей по умолчанию: оператор, менеджер и администратор. Войдите в систему в качестве администратора по умолчанию для создания пользователей. Пользователей по умолчанию можно удалять после создания нового администратора.

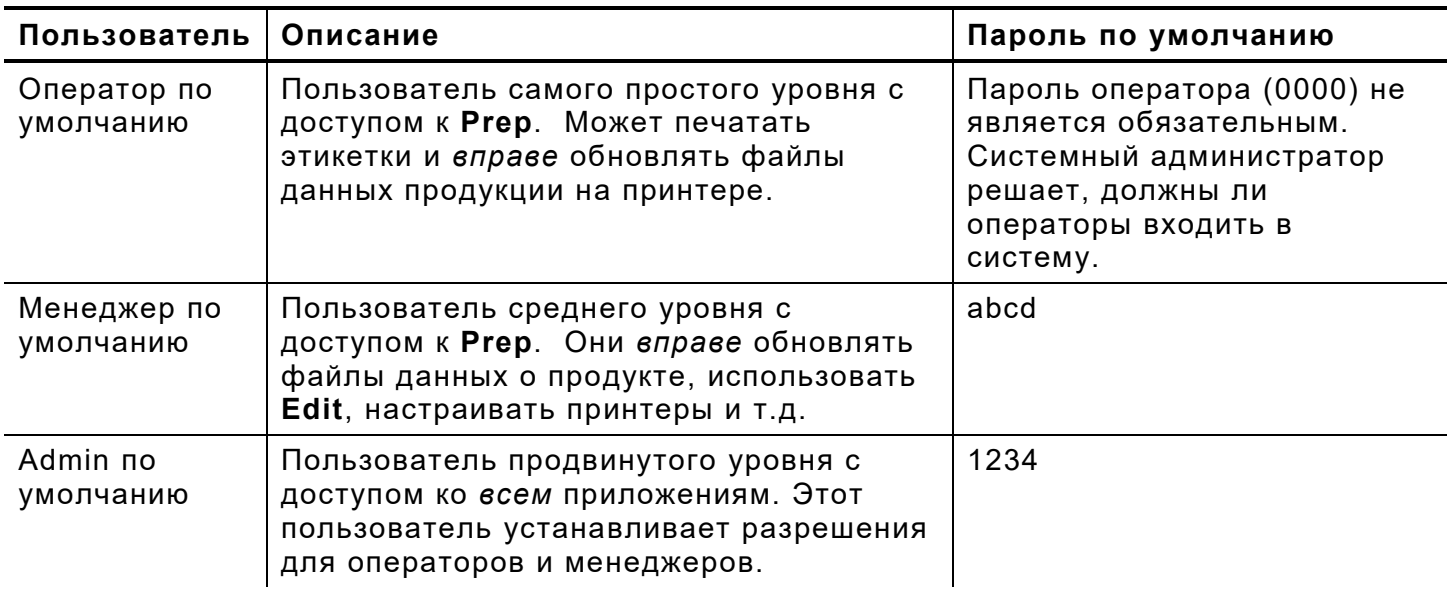

Мы рекомендуем изменить пароли по умолчанию и (или) задать своих пользователей.

#### **Обновления оперативной памяти по беспроводной сети**

В принтере введен наш *предварительно настроенный* адрес облачного сервера для получения обновлений оперативной памяти аналогично методу обновления ОС мобильных телефонов. Принтер получает ZIP-файл. Базовая система принтера (включая Print Engine и прошивку) обновлена.

Обновления должны выполняться в последовательном порядке. Например, принтер с версией 1.1 необходимо обновить до версии V1.2, затем — до V1.3 (последняя). Обновление с версии V1.1 до V1.3 невозможно.

Для получения обновления OTA:

- **1.** Включите принтер.
- **2.** Войдите как **Admin (Администратор)**.
- **3.** Подключите принтер к сети.
- **4.** Нажмите значок меню приложений (::).
- **5.** Нажмите Home (Главная страница). Затем нажмите значок Android.

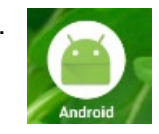

- **6.** Принтер проверяет и сообщает, доступны ли обновления. Щелкните по уведомлению. – ИЛИ – Перейдите к Settings (Настройки), About Printer (О принтере), Additional System Updates (Дополнительные обновления системы).
- **7.** Щелкните по **Update** (Обновить) **Now**. Выполните обновление.

Приложения в принтере останутся после обновления базовой системы.

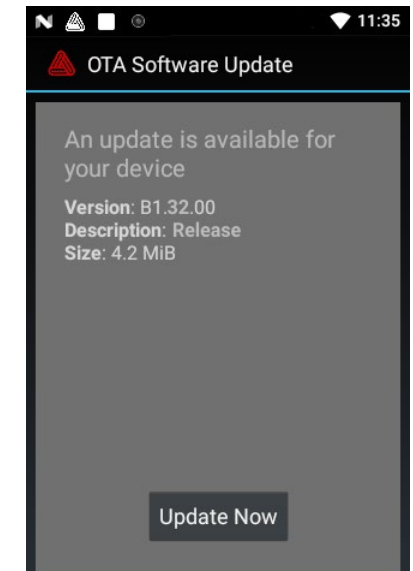

### **Обновления приложений планшетной системы**

В случае планшетной системы пользователь будет уведомлен о необходимости обновления приложения.